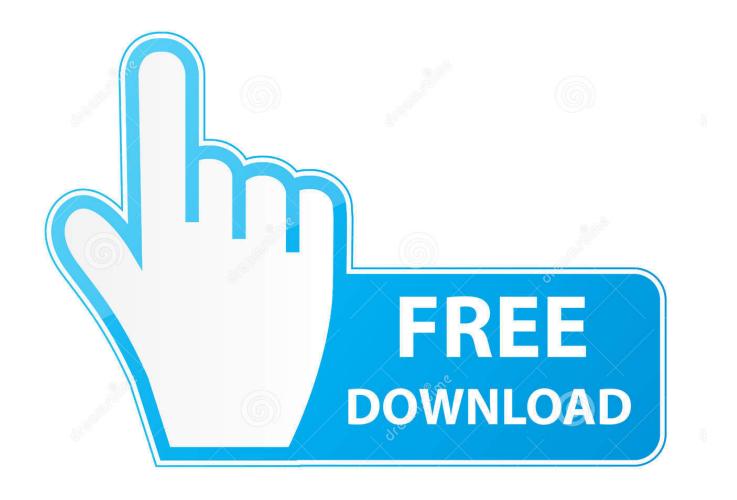

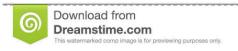

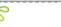

35103813

Yulia Gapeenko | Dreamstime.com

Nudging Shapes, Moving Shapes In Powerpoint 2011 For Mac

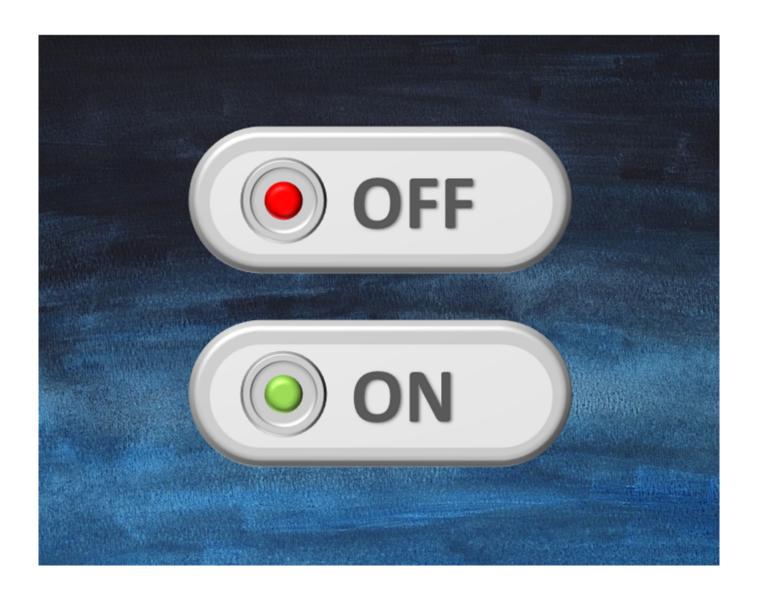

Nudging Shapes, Moving Shapes In Powerpoint 2011 For Mac

2/5

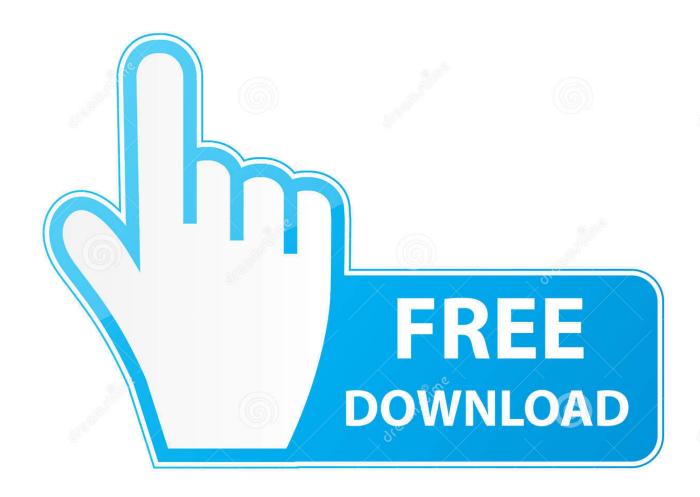

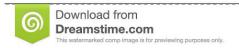

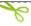

35103813

Yulia Gapeenko | Dreamstime.com

• Do one of the following: • To use a different fill color, under Theme Colors or Standard Colors, click the color that you want to use.. • To use a texture fill, click Texture, and then click the texture that you want to use.. In the Colors dialog box, use the available options to pick a color, and then click OK.

Nudge and Move Shapes in PowerPoint 2010 for Windows Office 2011 for Mac All-in-One For Dummies If you liked this tutorial, do look at this book, authored by Geetesh Bajaj and James Gordon.. Learn PowerPoint 2011 for Mac: Flip and Rotate Picture Fills for Shapes January 30th, 2015.

## Canon S9000 Driver

Nudging Shapes Moving Shapes In Powerpoint 2011 For Mac TutorialsNudging Shapes Moving Shapes In Powerpoint 2011 For Mac DownloadTo follow these steps, you need to open or create a report.. To do that, on the Report tab, click Recent to open an existing report, or click More Reports to select a report from the list in the Reports dialog box or create a new report. <a href="Matthia Matthia Movement Power Power P

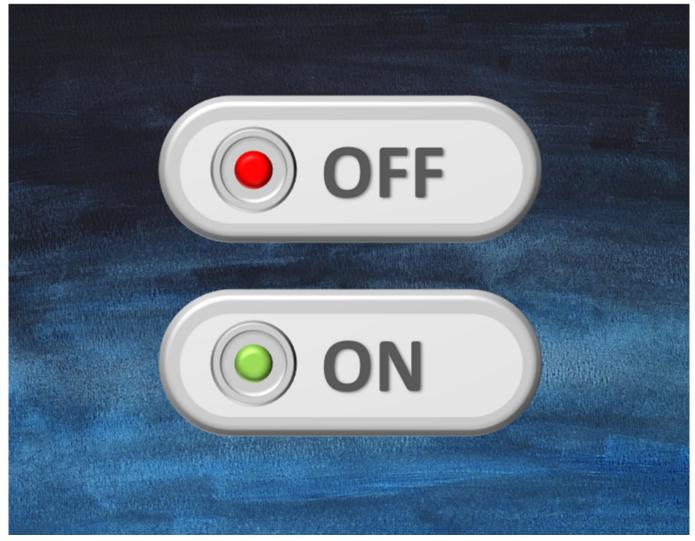

Burnin Rubber 5 Mac Download

## Eberspaecher Heater Manual

In the Insert Picture dialog box, click the picture that you want to use, and then click Insert.. Saleae usb 8 channel logic analyzer for mac • To fill the shape with a picture, click Picture.. Nudging Shapes Moving Shapes In Powerpoint 2011 For Mac TutorialsTip: To draw a line at a pre-set angle, such as vertical or horizontal, hold down SHIFT as you draw the line.. For additional gradient styles, click More Gradients, and then in the Format Chart Area pane, under Fill, click the gradient options that you want to use.. • Click the shape you want to change Vt hd3650 agp 1gb drivers for mac • Click the Shape Format tab, and click (Shape Fill icon). كيفية استخدام برنامج 8 Studio Camtasia كيفية استخدام برنامج 8 Studio Camtasia

## **Download Subler For Mac**

• In the open report, on the Design tab, click Shapes • Click the shape you want, click anywhere in the workspace, and then drag to place the shape.. To create a perfect square or circle (or constrain the dimensions of other shapes), press and hold Shift while you drag.. Learn PowerPoint 2011 for Mac: Transparency for Shape Outlines January 28th, 2015.. • To use a gradient effect for the selected fill color, click Gradient, and then click the gradient style that you want to use.. Learn PowerPoint 2011 for Mac: Moving Slides Between Sections February 19th, 2015.. They are always attached to the text in one of two ways: In Line - As if the object were a single character like any other in a paragraph,.. • To remove the color from the selected chart element, click No Fill • To use a fill color that is not available under Theme Colors or Standard Colors, click More Fill Colors.. Graphic objects - Text Boxes, Shapes, Images, etc - are basically foreign bodies injected into the text flow of a Word document. 6e4e936fe3 Bp Solar Gcr 2000m Manually

6e4e936fe3

How Much Money Do BridgeCoin BCO Miners Make

5/5